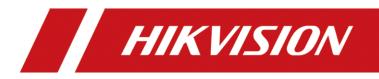

Interactive Tablet

User Manual

#### <u>User Manual</u>

COPYRIGHT ©2018 Hangzhou Hikvision Digital Technology Co., Ltd.

#### ALL RIGHTS RESERVED.

Any and all information, including, among others, wordings, pictures, graphs are the properties of Hangzhou Hikvision Digital Technology Co., Ltd. or its subsidiaries (hereinafter referred to be "Hikvision"). This user manual (hereinafter referred to be "the Manual") cannot be reproduced, changed, translated, or distributed, partially or wholly, by any means, without the prior written permission of Hikvision. Unless otherwise stipulated, Hikvision does not make any warranties, guarantees or representations, express or implied, regarding to the Manual.

#### About this Manual

This Manual is applicable to Interactive Tablet.

The Manual includes instructions for using and managing the product. Pictures, charts, images and all other information hereinafter are for description and explanation only. The information contained in the Manual is subject to change, without notice, due to firmware updates or other reasons. Please find the latest version in the company website

(http://overseas.hikvision.com/en/).

Please use this user manual under the guidance of professionals.

#### Trademarks Acknowledgement

**HIKVISION** and other Hikvision's trademarks and logos are the properties of Hikvision in various jurisdictions. Other trademarks and logos mentioned below are the properties of their respective owners.

#### Legal Disclaimer

TO THE MAXIMUM EXTENT PERMITTED BY APPLICABLE LAW, THE PRODUCT DESCRIBED, WITH ITS HARDWARE, SOFTWARE AND FIRMWARE, IS PROVIDED "AS IS", WITH ALL FAULTS AND ERRORS, AND HIKVISION MAKES NO WARRANTIES, EXPRESS OR IMPLIED, INCLUDING WITHOUT LIMITATION, MERCHANTABILITY, SATISFACTORY QUALITY, FITNESS FOR A PARTICULAR PURPOSE, AND NON-INFRINGEMENT OF THIRD PARTY. IN NO EVENT WILL HIKVISION, ITS DIRECTORS, OFFICERS, EMPLOYEES, OR AGENTS BE LIABLE TO YOU FOR ANY SPECIAL, CONSEQUENTIAL, INCIDENTAL, OR INDIRECT DAMAGES, INCLUDING, AMONG OTHERS, DAMAGES FOR LOSS OF BUSINESS PROFITS, BUSINESS INTERRUPTION, OR LOSS OF DATA OR DOCUMENTATION, IN CONNECTION WITH THE USE OF THIS PRODUCT, EVEN IF HIKVISION HAS BEEN ADVISED OF THE POSSIBILITY OF SUCH DAMAGES.

REGARDING TO THE PRODUCT WITH INTERNET ACCESS, THE USE OF PRODUCT SHALL BE WHOLLY AT YOUR OWN RISKS. HIKVISION SHALL NOT TAKE ANY RESPONSIBILITES FOR ABNORMAL OPERATION, PRIVACY LEAKAGE OR OTHER DAMAGES RESULTING FROM CYBER ATTACK, HACKER ATTACK, VIRUS INSPECTION, OR OTHER INTERNET SECURITY RISKS; HOWEVER, HIKVISION WILL PROVIDE TIMELY TECHNICAL SUPPORT IF REQUIRED.

SURVEILLANCE LAWS VARY BY JURISDICTION. PLEASE CHECK ALL RELEVANT LAWS IN YOUR JURISDICTION BEFORE USING THIS PRODUCT IN ORDER TO ENSURE THAT YOUR USE CONFORMS THE APPLICABLE LAW. HIKVISION SHALL NOT BE LIABLE IN THE EVENT THAT THIS PRODUCT IS USED WITH ILLEGITIMATE PURPOSES.

IN THE EVENT OF ANY CONFLICTS BETWEEN THIS MANUAL AND THE APPLICABLE LAW, THE LATER PREVAILS.

#### **Regulatory Information**

#### **FCC Information**

Please take attention that changes or modification not expressly approved by the party responsible for compliance could void the user's authority to operate the equipment.

FCC compliance: This equipment has been tested and found to comply with the limits for a Class A digital device, pursuant to part 15 of the FCC Rules. These limits are designed to provide reasonable protection against harmful interference when the equipment is operated in a commercial environment. This equipment generates, uses, and can radiate radio frequency energy and, if not installed and used in accordance with the instruction manual, may cause harmful interference to radio communications. Operation of this equipment in a residential area is likely to cause harmful interference in which case the user will be required to correct the interference at his own expense.

#### **FCC Conditions**

This device complies with part 15 of the FCC Rules. Operation is subject to the following two conditions:

1. This device may not cause harmful interference.

2. This device must accept any interference received, including interference that may cause undesired operation.

#### **EU Conformity Statement**

This product and - if applicable - the supplied accessories too are marked with "CE" and CE comply therefore with the applicable harmonized European standards listed under the EMC Directive 2014/30/EU, the LVD Directive 2014/35/EU, the RoHS Directive 2011/65/EU.

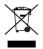

2012/19/EU (WEEE directive): Products marked with this symbol cannot be disposed of as unsorted municipal waste in the European Union. For proper recycling, return this product to your local supplier upon the purchase of equivalent new equipment, or dispose of it at designated collection points. For more information see: www.recyclethis.info

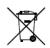

2006/66/EC (battery directive): This product contains a battery that cannot be disposed of as unsorted municipal waste in the European Union. See the product documentation for specific battery information. The battery is marked with this symbol, which may

include lettering to indicate cadmium (Cd), lead (Pb), or mercury (Hg). For proper recycling, return the battery to your supplier or to a designated collection point. For more information see: www.recyclethis.info

#### Industry Canada ICES-003 Compliance

This device meets the CAN ICES-3 (A)/NMB-3(A) standards requirements.

## Applicable Models

This manual is applicable to interactive tablet (hereafter referred to the device).

### Symbol Conventions

The symbols that may be found in this document are defined as follows.

| Symbol | Description                                                                                                    |  |  |
|--------|----------------------------------------------------------------------------------------------------|--|--|
|        | Provides additional information to emphasize or supplement important points of the main text.                                                                   |  |  |
|        | Indicates a potentially hazardous situation, which if not avoided, could result in equipment damage, data loss, performance degradation, or unexpected results. |  |  |
|        | Indicates a hazard with a high level of risk, which if not avoided, will result in death or serious injury.                                                     |  |  |

# TABLE OF CONTENTS

| Chapter 1 Introduction                          | 1  |
|-------------------------------------------------|----|
| Key Features                                    | 1  |
| Chapter 2 Operation and Maintenance Precautions | 2  |
| 2.1 Use of Power Cable                          | 2  |
| 2.2 Cleaning and Maintenance                    |    |
| Chapter 3 Connections and Installation          | 4  |
| 3.1 Precautions for Installation                | 4  |
| 3.2 Appearance and Interfaces                   | 5  |
| 3.3 Connection to Personal Computer (PC)        | 8  |
| 3.3.1 VGA Connection                            | 8  |
| 3.3.2 HDMI Connection                           | 9  |
| 3.4 Computer Installation                       | 9  |
| 3.5 Mounting                                    | 10 |
| Wall Mounting                                   | 10 |
| Mobile Mounting                                 | 11 |
| 3.6 Startup and Shutdown                        | 11 |
| 3.6.1 Device Startup                            | 11 |
| 3.6.2 Eco Mode                                  | 12 |
| 3.6.3 Shutdown                                  | 12 |
| Chapter 4 Sidebar Operations                    | 13 |
| 4.1 Basic Operations                            | 13 |
| 4.2 Control Menu                                | 14 |
| 4.2.1 Basic Operations                          | 14 |
| 4.2.2 Screenshot                                | 15 |
| 4.2.3 Annotating                                | 16 |
| Chapter 5 System Settings                       | 18 |
| 5.1 Network Settings                            | 18 |
| 5.1.1 Wired Network Settings                    | 18 |
| 5.1.2 Wireless Network Settings                 | 20 |
| 5.1.3 WLAN Hotspot Settings                     | 21 |
| 5.2 Display Settings                            | 22 |
| 5.3 Audio Settings                              | 24 |
| 5.4 Language & Input Settings                   | 25 |
| 5.5 Time & Date Settings                        | 25 |
| 5.6 Application Management                      | 26 |
| 5.7 Auxiliary Functions Management              | 27 |
| 5.7.1 Intelligent Temperature Control           | 27 |
| 5.7.2 Intelligent Pen                           | 27 |
| 5.8 Advanced Settings                           | 27 |

| 5.8.1 Input Source Settings          | 28 |
|--------------------------------------|----|
| 5.8.2 Startup/Shutdown Settings      | 29 |
| 5.8.3 Wakeup Settings                | 29 |
| 5.8.4 HDMI Output Settings           | 30 |
| 5.9 Device Information               | 30 |
| Chapter 6 Intelligent Applications   | 31 |
| 6.1 FileBrowser                      | 31 |
| 6.2 Browser                          | 32 |
| 6.3 System Preinstalled Applications | 32 |
| Appendix A FAQs                      | 34 |

# Chapter 1 Introduction

The Interactive tablet (hereafter referred to as the "device") integrates functions of computers, projectors, interactive whiteboards, sound boxes, cameras (optional), HDTVs, advertising machines and so on. The device integrates technologies like 4K display, infrared touch, human-machine interaction, multi-media information processing, and network transmission and provides users with various features such as writing, annotating, multi-screen sharing, and remote video call (optional).

The Interactive tablet is mainly used for remote video conferences, trainings and guidance, medical consulting, and other events in kinds of offices, meeting rooms, multi-media classrooms, exhibition halls and so on.

## Key Features

- 4K display, and the resolution of the input signal is up to 3840 × 2160
- 20px ultra fine writing, and 1 mm writing in diameter recognizable
- Built-in Wi-Fi realizes wireless screen mirroring without any cable connection
- Built-in interactive whiteboard system allows annotating and sharing by scanning QR code
- Display looping out
- Various audio and video interfaces for device access
- Built-in network switch chip saves a network switch
- Built-in Android system supports kinds of applications
- Compatible with OPS/OPS-C devices, and built-in systems can seamlessly switch between each other
- Ultrathin aluminum profile frame design

# Chapter 2 Operation and Maintenance Precautions

The LCD panel on the device is made by high-precision technology. However, tiny spots on the screen that are always or never lit may be observed, or when observed from side, the color may and brightness may appear to be uneven. Yet the above phenomena are common among LCD displays rather than faults and will not affect the performance of the device.

- Our company is not responsible for any fault caused by third-party when operating the device and other failure or damage incurred.
- Do not operate the device in an environment of dust, high humidity, or oil and steam contacting to avoid the risk of fire and damage.
- Do not place the device under direct sunlight or near strong light source.
- Do not place the device near other equipment with strong radiation.
- Do not expose the device to rain or humid environment.
- Do not place the device on unstable or unsafe surface. Avoid strong impact, vibration or vibration.
- Do not operate the device near heating device or place of high temperature to avoid the risk of fire.
- After moving the device from low temperature environment to high temperature environment, please do not turn on the device immediately and wait for the condensation to evaporate.
- Do not insert any object into the device.
- Do not place heavy objects upon the device.
- The device and its accessories are subject to change without prior notice.
- The fragile materials of the display are vulnerable to falling and impact. Please hold with care.
- Improper operations during debugging and operating may cause damage to the device.
- Scratching or knocking the device with hard objects is strictly forbidden. Do not frequently turn on/off the power of the device when operating to avoid the risk of damage and faults.
- If smoke, odor or noise rise from the device, turn off the power at once and unplug the power cable, and then please contact the service center.

## 2.1 Use of Power Cable

- If the power cable is damaged or failed, contact service center. Make sure the power supply is properly grounded and matches the requirements specified by the plate on the shell.
- Do not expose the device to rain or humid environment. Disconnect power plug and antenna in thunderstorm weather.

- If the device will not be used for a long time. Shut down the power of the device and disconnect the power supply.
- Electric discharge may last for a short period of time after the power is shut down. Please wait for two minutes after the power shut down to operate the device.
- Only use the original power cable delivered with the device. Contact authorized dealer to purchase power cable with same specifications.
- Make sure the power supply is grounded.
- Do not let dust or metal attachment adhere to the power plug and socket.
- Do not modify the cable in any form.
- Do not place heavy object on the cable.
- Keep the cable away from heat.
- Do not disconnect the power plug by pulling the cable.
- Keep the power cable away from physical or mechanical damage.
- The cable is applicable only to the Interactive Display. Do not use it on other devices.

### 2.2 Cleaning and Maintenance

- The hole on the rear shell is for heat dissipation. Do not pour or spray liquid to the rear shell or use wet cloth for cleaning.
- Disconnect the power plug before cleaning.
- Do not display images with high brightness on the screen for too long.
- Use a dry, soft and dust-free cloth to clean the device.
- Contact service center for internal cleaning.
- Proper maintenance can avoid certain early-stage failures.
- Clean the device on a regular basis to make the device look new.
- Do not clean the device with water, spray cleaner or industrial chemical reagent. Prevent foreign matters from entering the device.
- Contact qualified service personnel for device maintenance. If the device is damaged, please contact out company, do not carry out unauthorized maintenance.

# Chapter 3 Connections and Installation

## 3.1 Precautions for Installation

- Clean the device screen and back before installation for best performance.
- For safety, only use the wall mount or base provided by the manufacture.
- Contact professional staff for wall mounting.
- Check the accessories before the installation. Contact the dealer if anything is missing.
- Do not install the device too tight. Otherwise the screen may be distorted.
- Mount the device on load-bearing wall.
- Place the device on a stable surface or fix the device steadily on the wall.
- Install the device near an available AC power socket for easy power connection. Use the same ground cable with other devices to prevent signal interference.
- Do not place the device near mechanical vibration source.
- Do not place the device in an environment where insects have easy access.
- Do not let the device face the air conditioner directly to avoid condensing.
- Do not place the device in strong electromagnetic field to avoid radio interference.

## 3.2 Appearance and Interfaces

Front Panel and Back Panel

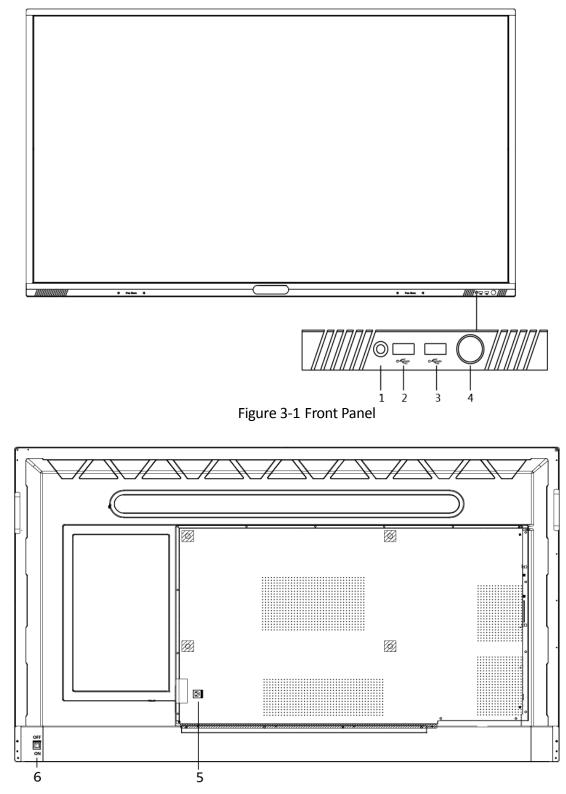

Figure 3-2 Back Panel

| No  | Interface | Function Description                                                                                          |
|-----|-----------|----------------------------------------------------------------------------------------------------|
| 1   | $\odot$   | Light sensor                                                                                                  |
| 2-3 | USB       | Self-adaptive PC-USB and Android-USB                                                                          |
| 4   | 0         | Power button<br>Short press to go to power saving status.<br>Long press to turn on or turn off the<br>device. |
| 5   | avorseo.  | Power interface                                                                                               |
| 6   |           | Power switch                                                                                                  |

Table 3-1 Panel Description

#### Interfaces on Back Panel Bottom

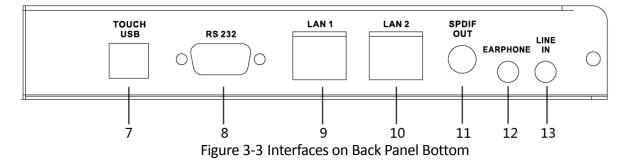

| No. | Interface | Function Description                 |  |  |
|-----|-----------|--------------------------------------|--|--|
| 7   | TOUCH-USB | Enternal touch interface             |  |  |
| 8   | RS-232    | RS-232 debug serial port             |  |  |
| 9   | LAN 1     | Network interface 1                  |  |  |
| 10  | LAN 2     | Network interface 2                  |  |  |
| 11  | SPDIF OUT | Digital multimedia speaker interface |  |  |
| 12  | EARPHONE  | Earphone output interface            |  |  |
| 13  | LINE IN   | Audio input interface                |  |  |

Table 3-2 Interface Description

#### Interfaces on Back Panel Left

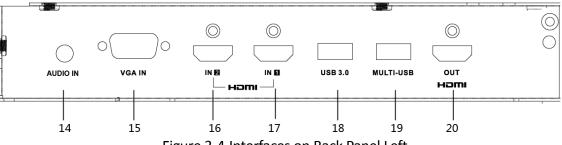

Figure 3-4 Interfaces on Back Panel Left

| No. | Name      | Function Description          |  |
|-----|-----------|-------------------------------|--|
| 14  | AUDIO IN  | Audio input interface         |  |
| 15  | VGA IN    | VGA input interface           |  |
| 16  | HDMI IN2  | HDMI2 input interface         |  |
| 17  | HDMI IN1  | HDMI1 input interface         |  |
| 18  | USB 3.0   | Android USB 3.0 interface     |  |
| 19  | MULTI-USB | PC-USB, Android-USB interface |  |
| 20  | HDMI OUT  | HDMI output interface         |  |

Table 3-3 Interface Description

### 

- The appearance of different models under the same series may vary and is subject to change.
- The above interface positions are the relative positions when facing the screen.

## 3.3 Connection to Personal Computer (PC)

## 

The device must be disconnected from power supply before installation and disassembly.

#### 

- The Touch-USB interface is needed only when the user needs to touch operate the external PC on the device.
- Use high quality signal cable less than 10 meters in length for high VGA or HDMI signal transmission quality.
- USB cable is not contained in the product. Please purchase USB cable with type A connector to type B connector.

### 3.3.1 VGA Connection

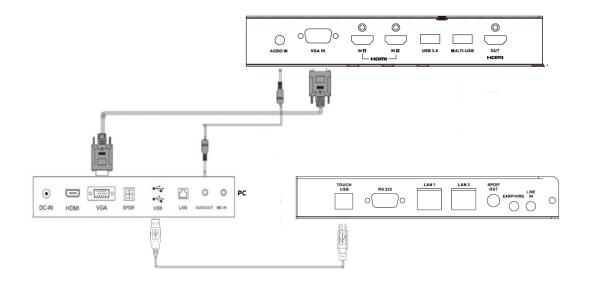

Figure 3-5 VGA connection

### 3.3.2 HDMI Connection

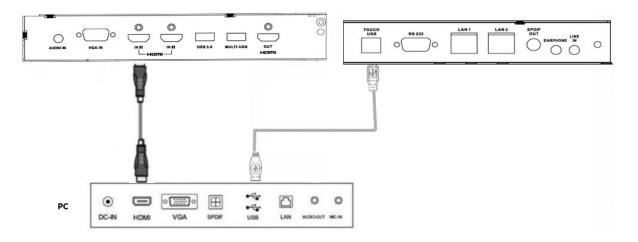

Figure 3-6 HDMI Connection

## 3.4 Computer Installation

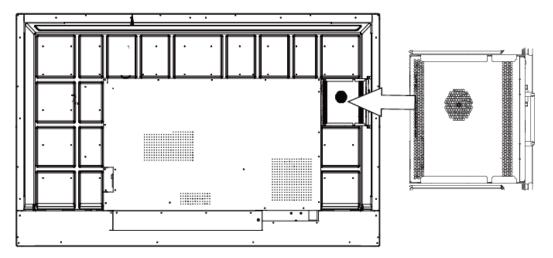

Figure 3-7 Computer Installation

The computer box is installed at the side slot of the device. When installing the box, make sure its ventilation hole is facing the same direction with the rear panel as shown above. Fasten the two side screws to fix the box into position.

# 

The computer is an optional accessory.

To avoid potential device damage, the computer box can be removed only after the device is disconnected from power.

### 3.5 Mounting

The device can be installed using wall mount or mobile mount, as shown below.

### 

The accessories of wall mount and mobile mount are different. Do not mix them up.

### Wall Mounting

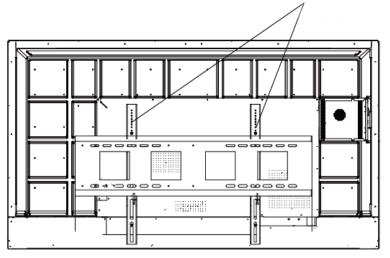

The rear should be installed on the hook holes

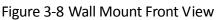

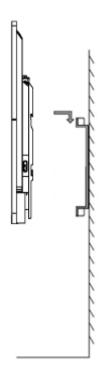

Figure 3-9 Wall Mount Side View

#### 

The wall mount is mobile horizontally. Please leave a space no less than 6 cm at each side, or a space no less than 12 cm at one side for maintenance service.

### Mobile Mounting

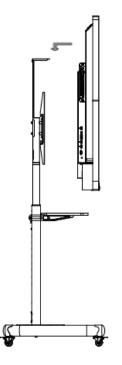

Figure 3-10 Mobile Mount

## 3.6 Startup and Shutdown

### 3.6.1 Device Startup

#### Installed Without a Computer Box

#### Steps:

- 1. Connect the device to power supply.
- 2. Turn on the power switch, the power indicator on the front panel will turn red.
- 3. Push the Power button on the front panel to start up the device, the indicator will turn blue.

#### Installed with a Computer Box

Install the box when the device is disconnected from power and turn on the power after the installation is finished. During the startup, the power indicator of the box will turn red and the fan will start. After a beep sound, the power indicator will turn green and the computer box is started. Meanwhile, the power indicator of the front panel will turn blue which means the device is

started.

### 3.6.2 Eco Mode

#### Entering Eco Mode

Press the Power button on the front panel to turned off the screen and enter the Eco mode.

#### Waking up the Device

Repeat the same operation again or touch anywhere on the screen to turn on the screen.

#### 3.6.3 Shutdown

If the device is not installed with computer box which is shut down, directly switch off the power to shut down the device.

If the device is installed with computer box which is powered on. Tap **Start** and choose **Shutdown**, or press the power button on the box to shut it down (press and hold the power button to force shutdown). Then siwtch off the power to shut down the device.

### 

Switching off the power of the device directly leads to force shutdown of the computer box. Next time the device starts up, the Windows may enter error recovery mode and the touch screen will be disabled. Please access mouse and keyboard.

# Chapter 4 Sidebar Operations

### 

Software interfaces and functions may vary with device model. All pictures in this manual are for illustration purpose only.

Turn on the device to go to the main page. Tap v or to go to the sidebar. See Figure 4-1 for the descriptions of the icons

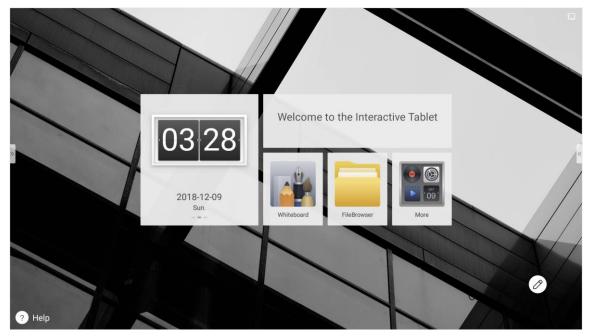

Figure 4-1 Main Page

## 4.1 Basic Operations

Functions of the shortcut icons are described below.

Table 4-1 Icon Description

| Icon         | Function                     | Icon | Function                 |
|--------------|------------------------------|------|--------------------------|
| $\leftarrow$ | Return to the previous page. |      | Display all the windows. |
| 6            | Return to the main page.     |      | Go to PC.                |
| 0            | Enable the annotating mode.  | ##   | Open the control menu.   |

## 4.2 Control Menu

Tap  $\equiv$  (or swipe inside from left or right) to show the control menu. You can switch channels, screenshot, adjust brightness and volume and so on with the control menu.

### 4.2.1 Basic Operations

You can set parameters in the control menu as shown in the following table.

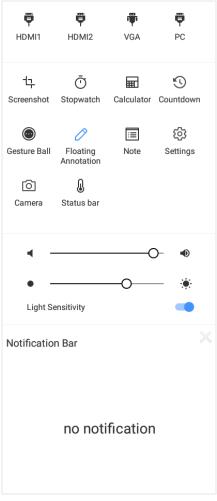

Figure 4-2 Control Menu

• Select or switch between channels. The channels are described as follows.

#### Table 4-2 Channel Descriptions

| Channel | Description        | Channel | Description                     |
|---------|--------------------|---------|---------------------------------|
| HDMI 1  | HDMI signal source | HDMI 2  | HDMI signal source              |
| VGA     | VGA signal source  | РС      | Built-in computer signal source |

• Tap **Screenshot** to capture the current page.

- Tap **Stopwatch** and tap **Start** to count.
- Tap **Calculator** to calculate quickly.
- Tap **Countdown** to set countdown time and count down.
- Tap **Gesture Ball** and oppose up. Operations of the gesture ball are described as follows.

Table 4-3 Gesture Ball Operations

| Operation              | Descriptions             | Operation   | Description            |
|------------------------|--------------------------|-------------|------------------------|
| Swipe up               | Display all the windows. | Swipe down  | Open the control menu. |
| Swipe left             | Open the Whiteboard.     | Swipe right | Enable annotating.     |
| Long press<br>and move | Move the gesture ball.   |             |                        |

- Tap Floating Annotation and pops up. Tap of to enable annotating. You can add notes on the current page.
- Tap **Note** to create a note page.
- Tap **Settings** to open system settings.
- Tap **Camera** to open the camera.
- Tap **Status Bar** to show or hide the status bar indicating device temperature, CPU status, and memory status.
- Slide 🐠 progress bar to set the volume of the device.
- Slide 🔶 progress bar to set the brightness of the device.
- Check Light Sensitivity, and the device automatically sets the brightness.
- The Notification Bar stores system notifications. You can tap X to close the system notifications, except those for background processes.

#### 4.2.2 Screenshot

Tap **Screenshot** in the control menu and a capture area pops up on the current page. Adjust the area by tapping and dragging the four corners. The screenshot toolbar pops up on the lower right corner of the area.

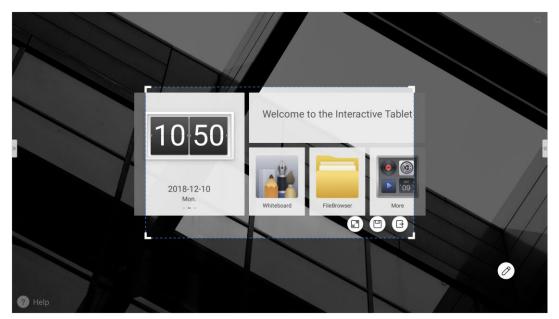

Figure 4-3 Screenshot Toolbar

| Icon | Description                              |
|------|------------------------------------------|
|      | Capture the whole page.                  |
|      | Save the screenshot in the capture area. |
| B    | Exit screenshot.                         |

| Table 4-4 | Screenshot | Toolbar | Descri | otions |
|-----------|------------|---------|--------|--------|
|           | 301001101  | 1001001 | Deseri |        |

### 4.2.3 Annotating

Tap *i* to enable annotating. You can add annotations anywhere on the page by touching and moving on the screen. The annotation bar pops up on the side of the screen.

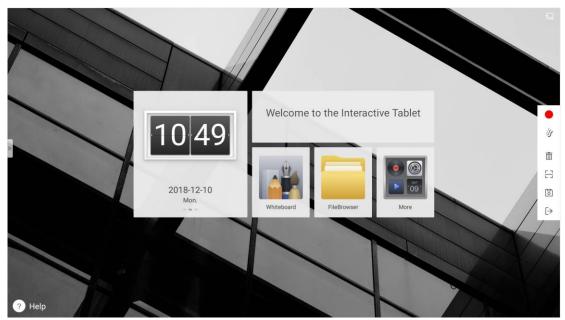

Figure 4-4 Annotation Bar

Table 4-5 Annotation Bar Descriptions

| Icon | Description                         | Icon | Description                                           |
|------|-------------------------------------|------|-------------------------------------------------------|
| •    | Select the pen color and hue range. | SS . | Select pen thickness.<br>Enable angled stroke or not. |
| Ē    | Delete the annotation.              | ר ן  | Generate QR code to share the annotation.             |
| 6    | Save the annotation page.           | [→   | Exit annotating.                                      |

### 

- Tap *f* to enable angled stroke or not. Tap () to have lines with angled stroke, and tap () to have lines without angled stroke.
- When the interactive tablet is connected to the Internet, you can tap annotation into a QR code, and any devices in the Internet can scan the QR code to download the annotation.
- The annotations are saved in the default directory: **SD card > Pictures > Screenshots**.

# Chapter 5 System Settings

Tap **More** on the main page to go to the functional interface.

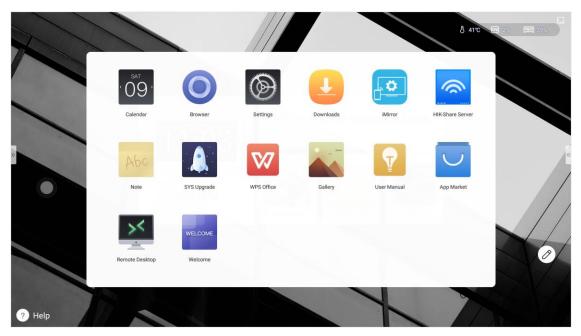

Figure 5-1 The Functional Interface

## 5.1 Network Settings

### 5.1.1 Wired Network Settings

Step 1 Select Settings > Network > Wired Network.

Step 2 Check Automatic Detection.

Step 3 Check Wired Network.

| Settings               | Network Wired       | Network |
|------------------------|---------------------|---------|
| 🛇 Network              | Automatic Detection |         |
| 🖵 Display              | Wired Network       |         |
| <b>4</b> 0 Audio       |                     |         |
| Aa Language & Input    | Network Address     |         |
| 🗎 Date & time          | MAC Address         |         |
| Application Management | Network Settings    | >       |
| Auxiliary Functions    |                     |         |
| Advanced Settings      |                     |         |
| About                  |                     |         |
|                        |                     |         |
|                        |                     |         |
|                        |                     |         |

Figure 5-2 Wired Network Settings

Step 4 (Optional) Tap Network Settings to enable Proxy and Static IP or not.

#### **Proxy Settings**

When proxy enabled, you need to set **Proxy Host** and **Port No.**, and set the URLs that do not use the proxy.

| Proxy                                   |  |
|-----------------------------------------|--|
| Proxy Host                              |  |
| Port No.                                |  |
| The following address do not use proxy. |  |

Figure 5-3 Proxy Settings

#### Static IP Settings

When static IP enabled, you need to set network parameters, such as **Static IP Address**, **Gateway**, **Subnet Mask**, **DNS1 Address**, and **DNS2 Address**.

| Static IP   | -•                       |
|-------------|--------------------------|
| Static IP   | $\{i_1,\ldots,i_{n-1}\}$ |
| Gateway     |                          |
| Subnet Mask |                          |
| DNS 1       |                          |
| DNS 2       |                          |

Figure 5-4 Static IP Settings

#### 5.1.2 Wireless Network Settings

#### Step 1 Select Settings > Network > Wireless Network.

Step 2 Check WLAN, and you can add other networks or connect to available networks.

Connect to Available Networks

- Tap the desired network in the available network list, and enter the password to connect to the network.
- Tap **Connect**, and network information page pops up. Tap **Clear Network** to delete the information of this network. Tap **Cancel** to exit the page.

| HIR Office       |               |  |  |
|------------------|---------------|--|--|
| IP Address       | 10.25.227.28  |  |  |
| Connecting Speed | 72Mbps        |  |  |
| Security         | WPA/WPA2      |  |  |
|                  |               |  |  |
| Cancel           | Clear Network |  |  |

Figure 5-5 Wireless Network Information

#### Add Other Networks

Step 1 Tap Add Other Networks.

Step 2 Enter Wi-Fi name and select Security.

| Add Net                   | work    |
|---------------------------|---------|
| Please input Wi-Fi name   |         |
| Security                  | OPEN >  |
| Display Advanced Settings |         |
| Proxy                     | None >  |
| IP Settings               | DHCP >  |
| Cancel                    | Connect |

Figure 5-6 Add Other Networks

Step 3 (Optional) Check Display Advanced Settings to select proxy and network IP type.

Step 4 Tap **Connect** to connect the device to the added wireless network.

### 5.1.3 WLAN Hotspot Settings

When the interactive tablet is connected to the wired network, it can provide wireless network for other devices with WLAN hotspot enabled.

Step 1 Select Settings > Network > Hotspot.

Step 2 Check Portable WLAN Hotspot.

Step 3 Tap Set WLAN Hotspot, and set parameters in the pop-up page.

| Set WLAN Hotspot |            |  |
|------------------|------------|--|
| AndroidAP        |            |  |
| Security         | WPA2 PSK > |  |
| •••••            | Ø          |  |
| AP Frequency     | 5GHz >     |  |
| AP Channel       | 153 >      |  |
| Cancel           | Save       |  |

Figure 5-7 Set WLAN Hotspot

Step 4 Tap **Save** to set WLAN hotspot.

## 

If the device supports 2.4 GHz and 5 GHz at the same time, it is recommended to set AP band to 5 GHz to better experience functions such as wireless screen mirroring.

## 5.2 Display Settings

Select **Settings** > **Display** to adjust parameters, such as brightness and sleeping time.

| Settings                   | Display                     |
|----------------------------|-----------------------------|
| 🕲 Network                  | Auto Brightness             |
| 🖵 Display                  | Brightness Parameter        |
| ▲ Audio                    | 71                          |
| Aa Language & Input        | Wallpaper >                 |
| 🛱 Date & time              | Sleep Never >               |
| III Application Management | Screensaver Never >         |
| Auxiliary Functions        | Screensaver Configuration   |
| Advanced Settings          | Screensaver Configuration > |
| <ol> <li>About</li> </ol>  |                             |
|                            |                             |
|                            |                             |
|                            |                             |

#### Figure 5-8 Display Settings

- Auto Brightness: The device can adjust brightness according to the environment automatically when enabled.
- Brightness Parameter: Slide the slider to adjust the brightness of the screen.
- Wallpaper: Tap Wallpaper to set dynamic wallpapers or pictures in the system as wallpaper.
- **Sleep**: The system goes to sleep status after a specified period of inactivity.
- Screensaver: Screensaver will be enabled after a specified period of inactivity.
- Screensaver Configuration: Tap Screensaver Configuration, select a screensaver picture in the pop-up page, and tap Apply to enable new screensaver.

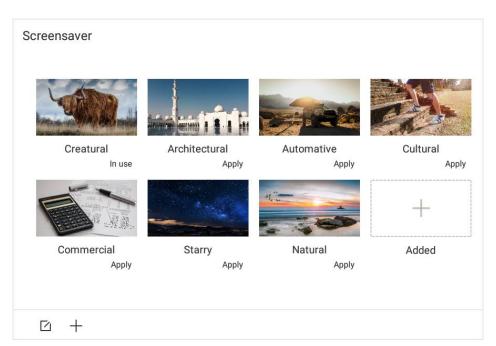

Figure 5-9 Screensaver Configuration

You can add new screensaver pictures in Screensaver Configuration by tapping +.

## 5.3 Audio Settings

#### Step 1 Select Settings > Audio.

|            | Audio      |
|------------|------------|
| Audio Mode | Standard > |
| High Pitch | 50         |
| Low Pitch  | 50         |
| Balance    | O 50       |
| Volume     | O70        |

Figure 5-10 Audio Settings

Step 2 Tap Audio Mode, and select a mode from Standard, Music, Movie, and User.

Step 3 Set the parameters according to the audio mode.

• In **Standard**, **Music**, and **Movie** mode, you can adjust **Balance** and **Volume**.

• In User mode, you can adjust High Pitch, Low Pitch, Balance and Volume.

### 5.4 Language & Input Settings

Step 1 Select Settings > Language & Input.

Step 2 Tap Language to set it as English or Chinese.

Step 3 Tap Input to set it as Android keyboard (AOSP) or 谷歌拼音输入法 (Chinese).

|              | Language & Input        |   |
|--------------|-------------------------|---|
| Language     | English                 | > |
| Input method | Android keyboard (AOSP) | > |

Figure 5-11 Language & Input Settings

### 5.5 Time & Date Settings

Step 1 Select Settings > Time & Date.

| Date & Time      |                     |  |
|------------------|---------------------|--|
| Time Sync        |                     |  |
| Set Date         | 2018-12-11>         |  |
| Set Time         | 11:43:22>           |  |
| Select Time Zone | GMT+08:00,Beijing > |  |
| 24-Hour Format   |                     |  |

Figure 5-12 Time & Date Settings

Step 2 Check Time Sync.

Step 3 Tap Select Region to select the region where you are.

Step 4 (Optional) Check **24-Hour Format** to set 24-hour format.

### 

When Time Sync is closed, you can set date and time manually.

## 5.6 Application Management

Step 1 Check Settings > Application Management.

Step 2 Tap the desired APP, and **Application Details** pops up.

Step 3 You can perform operations, such as Forced Stop, Clear Data, Clear Cache, and Uninstall.

#### 

- The built-in APP cannot be uninstalled.
- You can tap the icon in **Application Details** to open the APP.

| Application Management        | Application Details         |             |                               |
|-------------------------------|-----------------------------|-------------|-------------------------------|
| Whiteboard<br>V2.2.4_20181210 |                             | Forced stop | Uninstall                     |
| Storage                       |                             |             |                               |
| Total<br>Application<br>Data  | 24.40MB<br>24.40MB<br>0.00B |             | Clear Data                    |
| Cache                         |                             |             |                               |
| Cache                         | 0.00B                       |             | Clear Cache                   |
| Default operation(s)          |                             |             |                               |
| No default operation.         |                             |             | Clear Default<br>Operation(s) |

Figure 5-13 Application Details

## 5.7 Auxiliary Functions Management

### 5.7.1 Intelligent Temperature Control

The device monitors inner temperature in real time. When the temperature exceeds the set warning or alarming temperature, the device will display prompt messages for you to take measures in a timely manner.

#### Step 1 Check Settings > Auxiliary Functions > Intelligent Temperature Control.

| Auxiliary Functions   | Intelligent Temperature Control           |      |
|-----------------------|-------------------------------------------|------|
| Current Temperature   |                                           | 41°C |
| Temperature Detection |                                           | -    |
| Warning Temperature   | 30°C — O—                                 | 80°C |
| Alarming Temperature  | 30°C ———————————————————————————————————— | 80°C |

Figure 5-14 Intelligent Temperature Control

#### Step 2 Check Intelligent Temperature Control.

Step 3 Slide the slider to set Warning Temperature and Alarming Temperature.

- When the temperature exceeds the set warning temperature, the temperature in status bar on the upper right corner turns red.
- When the temperature exceeds the set alarming temperature, the temperature information pops up and prompts you to turn off the device.

### 5.7.2 Intelligent Pen

Select **Settings** > **Auxiliary Functions** > **Intelligent Pen** to check the usage of the intelligent pen. You can use the pen to facilitate annotating.

## 5.8 Advanced Settings

Select **Settings** > **Advanced Settings**. You can set parameters as follows.

| Advanced Settings         |        |
|---------------------------|--------|
| Device Name               | 2018 > |
| Input Source Settings     | >      |
| Startup/Shutdown Settings | >      |
| Wakeup Settings           | >      |
| HDMI Output Settings      | >      |
| Restore Factory Defaults  | >      |

Figure 5-15 Advanced Settings

- **Device Name**: View the device name, and rename the device by tapping **Device Name**.
- Input Source Settings: Tap Input Source Settings to set the Startup Input Source and auto channel switch.
- Startup/Shutdown Settings: Set Startup Mode, Scheduled Startup/Shutdown, and No-signal Shutdown.
- Wakeup Settings: Set Wake from Serial Port, and Wake from Signal Source.
- HDMI Output Settings: Connect the monitor by HDMI interface to share the contents on the interactive tablet interface. Tap **Output Resolution Settings** to set resolution.

#### 

The monitor connected to the interactive tablet need to support HDCP.

• **Restore Factory Defaults**: Once the device is restored to factory defaults, all the configuration data is lost.

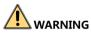

Be cautious to restore factory defaults.

#### 5.8.1 Input Source Settings

#### Select Advanced Settings > Input Source Settings.

- Tap **Startup Input Source** to set the startup channel **Android** by default.
- Check **Auto Switch When Connecting Signal Source**, and the device detects and switches to the signal channels automatically, when HDMI or VGA signals are input in working status.
- Tap **Auto Switch When Disconnecting Signal Source**, and the device switches to the set channel if the current signal is disconnected in working status.

| Auto Switch for Signal Loss |   |
|-----------------------------|---|
| No Motion                   | ~ |
| Back to PC                  |   |
| Back to Android             |   |
| Back to Last Input Source   |   |
| Close                       |   |

Figure 5-16 Auto Switch for Signal Loss

## 5.8.2 Startup/Shutdown Settings

Select Advanced Settings > Startup/Shutdown Settings.

| Advanced Settings         | Startup/Shutdown Settings             |  |  |
|---------------------------|---------------------------------------|--|--|
| Startup Mode              | Standby When Powered On $\rightarrow$ |  |  |
| Scheduled Startup/Shutdow | /n >                                  |  |  |
| No-signal Shutdown        | off >                                 |  |  |

Figure 5-17 Startup/Shutdown Settings

- Startup Mode: Standby When Powered on and Startup When Powered on are available to select.
- Scheduled Startup/Shutdown: Set everyday startup and shutdown time.
- **No-signal Shutdown**: The device will shut down without signal input in a period of time.

### 5.8.3 Wakeup Settings

Select Advanced Settings > Wakeup Settings.

| Advanced Settings       | Wakeup Settings |   |
|-------------------------|-----------------|---|
| Wake from Serial Port   |                 | • |
| Wake from Signal Source |                 |   |

Figure 5-18 Wakeup Settings

- Wake from Serial Port: Enable or disable the serial port channel.
- Wake from Signal Source: Enable or disable the signal source channel.

#### 5.8.4 HDMI Output Settings

Select Advanced Settings > HDMI Output Settings.

| Advanced Settings          | HDMI Output Settings |   |
|----------------------------|----------------------|---|
| Output Resolution Settings |                      | > |
| Audio Settings             | -                    |   |
| HDCP                       | -                    |   |

Figure 5-19 HDMI Output Settings

- **Output Resolution Settings**: 3840 × 2160, 1920 × 1080, and 720 × 480 are available.
- Audio Settings: Check Audio Settings to play audio.
- HDCP: The monitor connected to the interactive tablet need to support HDCP.

### 5.9 Device Information

Select **Settings > About** to check the device information.

# Chapter 6 Intelligent Applications

### 6.1 FileBrowser

Tap **FileBrowser** on the main page. All the files under the current directory are shown by default. Tap **Image**, **Doc**, and **AV**, to sort and view specified files.

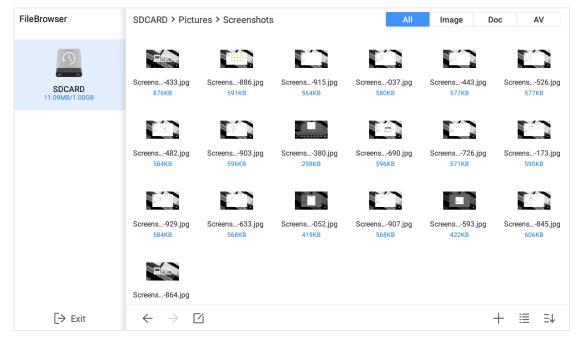

Figure 6-1 View Files

Icons are described as follows.

Table 6-1 Descriptions of File Management Icons

| Icon                     | Description                                              | Icon | Description            |
|--------------------------|----------------------------------------------------------|------|------------------------|
| $\leftarrow \rightarrow$ | Go to the previous/next page.                            | +    | Creat a folder.        |
|                          | File view mode, including view in list and view by icon. | ≡↓   | Change the file order. |
|                          | Open the file operation bar.                             |      |                        |

### 

Long press  $\exists \downarrow$  to choose to sort the files by time or name.

Tap  $\square$  to open the file operation bar. The icons are described in Table 6-2.

| FileBrowser    | SDCARD > Pictu | res > Screenshots | 6              | All            | Image D        | oc AV          |
|----------------|----------------|-------------------|----------------|----------------|----------------|----------------|
| SDCARD         | Screens433.jpg | Screens886.jpg    | Screens915.jpg | Screens037.jpg | Screens443.jpg | Screens526.jpg |
| 11.09MB/1.00GB | 876KB          | 591KB             | 564KB          | 580KB          | 577KB          | 577KB          |
|                | Screens482.jpg | Screens903.jpg    | Screens380.jpg | Screens690.jpg | Screens726.jpg | Screens173.jpg |
|                | 584KB          | 596KB             | 298KB          | 596KB          | 571KB          | 590KB          |
|                | Screens929.jpg | Screens633.jpg    | Screens052.jpg | Screens907.jpg | Screens593.jpg | Screens845.jpg |
|                | 584KB          | 568KB             | 419KB          | 568KB          | 422KB          | 606KB          |
|                | Screens864.jpg | Screens887.jpg    |                |                |                |                |
| [→ Exit        | 6 6 6          | )<br>i i <        |                |                |                | Complete       |

Figure 6-2 File Operation Bar

| Table 6-2 | Descriptions | of File O | neration | Bar Icons |
|-----------|--------------|-----------|----------|-----------|
|           | Descriptions | ULL IIE O | peration |           |

| Icon    | Description              | Icon | Description               |
|---------|--------------------------|------|---------------------------|
| $\odot$ | Select all.              |      | Copy the selected file.   |
| [→      | Move the selected file.  | _    | Delete the selected file. |
| <       | Share the selected file. |      |                           |

## 

Long press the file to copy, move, delete, share, rename, and view information.

### 6.2 Browser

Connect the device to the Internet, and tap **Browser**. Enter URL in the address bar to view texts, pictures, audio and videos on the Internet.

## 6.3 System Preinstalled Applications

The following table briefly describes the applications preinstalled in the system. Refer to the help document of desired application, to get more details.

| Application Name | Introduction                                                                                                    |
|------------------|----------------------------------------------------------------------------------------------------|
| Whiteboard       | Whiteboard is used for drawing and writing. You can use it to save, move, zoom in, zoom out, delete, and download the contents. |
| Note             | Note is used for recording brief information. You can swipe up from the bottom of the screen to use Note.                       |
| User Manual      | You can use the User Manual to do basic operations.                                                                             |
| SYS Upgrade      | System Upgrade supports remote upgrade, local upgrade and local mcu upgrade.                                                    |
| Gallery          | You can view pictures in SD card and USB disk.                                                                                  |
| Control Menu     | You can view basic system functions and toolkit.                                                                                |
| Welcome          | You can use the built-in template to quick edit welcome information on display.                                                 |
| Remote Desktop   | Remote connect the device to Windows system, realizing Android remote desktop function.                                         |
| App Store        | You can login to download the new version of system app or the third-party APP.                                                 |

Table 6-3 Introduction of System Preset Applications

# Appendix A FAQs

| Question                                                                              | Cause and Solution                                                                                                    |
|---------------------------------------------------------------------------------------|----------------------------------------------------------------------------------------------------|
| Why do the<br>condensations appear<br>frequently on the<br>screen?                    | Tempered glass is installed on the outer screen to provide<br>protection. There is a gap between the screen and the tempered<br>glass for air convection. The main reason is that there is a<br>temperature difference between the screen and the outside. Hot air<br>condenses on the glass surface at a lower temperature, which<br>results in condensations.<br>Condensations will evaporate after the device starts up and will not<br>affect the use of the device. |
| Why there is no sound                                                                 | If the device is accessed via the VGA interface, only image output is available. If only audio cable is accessed, both audio output and image output will be unavailable.                                                                                                    |
| coming from my laptop after connection?                                               | <ul> <li>Access both audio cable and VGA cable for image and audio<br/>output.</li> </ul>                                                                                                    |
|                                                                                       | Access HDMI cable.                                                                                                    |
|                                                                                       | <ul> <li>Select the device as the audio output device in Windows.</li> </ul>                                                                                                    |
| Why does the screen get<br>hot after a period of<br>use?                              | Screen temperature rise is caused by heat dissipation and is<br>completely normal. Our heat dissipation design is industrial-leading<br>and is the formulator of the industry standards, which is in<br>accordance with the national health standard.                                                                                                    |
| Dose long-time use<br>damage the eyes?                                                | The recognition of flicker by human eyes is 50Hz. If the frequency is<br>lower than 50Hz, then the flicker will be recognized and cause eye<br>muscles fatigue. We use 60Hz LCD screen, human eyes will not<br>recognize the flicker of the screen. Compared with other products of<br>the same kind, it can reduce eye fatigue to a large extent.                                                                                                    |
| Why there is no image in screen nor sound coming from the device?                     | <ul> <li>Check if the power cable is connected.</li> <li>Check if the socket works normally.</li> <li>Check if the power switch is turned on.</li> </ul>                                                                                                    |
| Why doesn't the image<br>perfectly match the<br>screen after accessing<br>PC via VGA? | <ul> <li>Apply auto-adjust function in VGA channel.</li> <li>Apply auto-adjust function in the control menu.</li> <li>Change VGA terminal or cable.</li> </ul>                                                                                                    |

### Interactive Tablet · User Manual

| Question                                                                              | Cause and Solution                                                                                                    |
|---------------------------------------------------------------------------------------|----------------------------------------------------------------------------------------------------|
| Why does the device<br>HDMI channel have no<br>input signal?                          | <ul> <li>Check if the input source works normally.</li> <li>Change HDMI interface or cable.</li> <li>If PC is accessed, set HDMI output on your PC.</li> </ul>                |
| How to deal with image ghosting?                                                      | <ul><li>Check if the VGA cable is loose.</li><li>Try to change VGA cable or change to another VGA interface.</li></ul>                                                        |
| How to deal with image<br>color abnormality after<br>accessing PC via VGA<br>channel? | <ul> <li>Check if the VGA cable is loose.</li> <li>Check if the pins of the two terminals of the VGA cable are damaged.</li> <li>Change VGA cable if it's damaged.</li> </ul> |
| Why does the VGA<br>interface of the accessed<br>PC have no output<br>signal?         | <ul> <li>Check video card settings in your PC control panel, try to change the output mode.</li> <li>Change VGA cable if it's damaged.</li> </ul>                             |
| Why is wired network unstable?                                                        | Try to disable the auto network detection option.                                                                                                    |

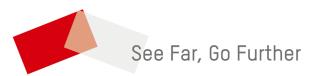